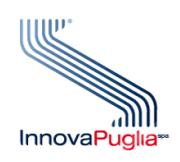

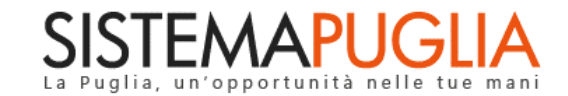

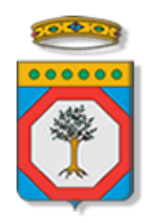

# Regione Puglia

Dipartimento Sviluppo Economico, Innovazione, Istruzione, Formazione e Lavoro Sezione Programmazione Unitaria

# **Avviso Multimisura – Garanzia Giovani II Fase**

**Invito a presentare candidature per la realizzazione delle Misure 1C, 2A, 3, 5 e 5bis previste nel Piano regionale per l'attuazione della Garanzia Giovani (DGR n. 2075 del 18/11/2019 e s.m.i.)**

**Iter Procedurale**

Dicembre 2020

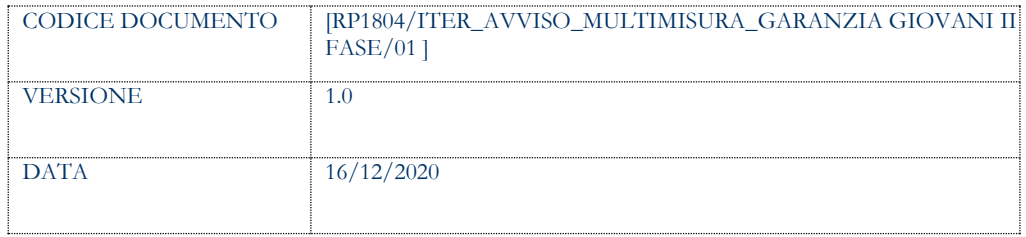

#### **CONTROLLO CONFIGURAZIONE**

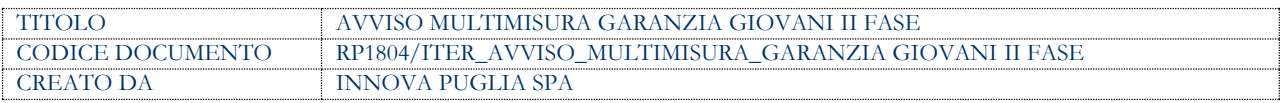

#### **STORIA DEL DOCUMENTO**

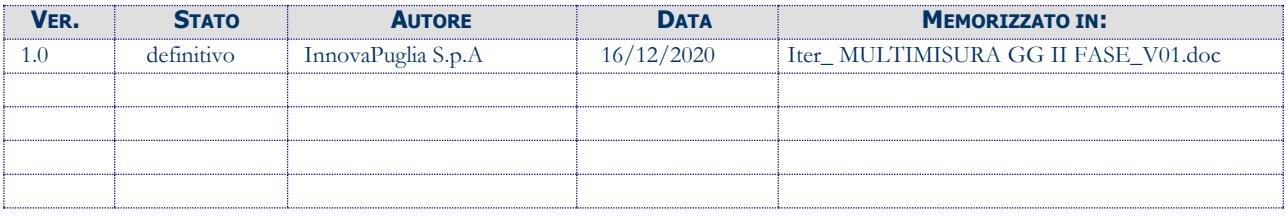

#### **STORIA DELLE REVISIONI**

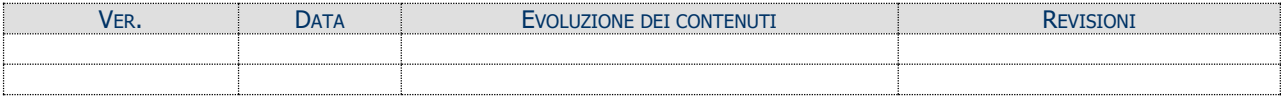

#### **MODIFICHE PREVISTE**

## **INDICE DEL DOCUMENTO**

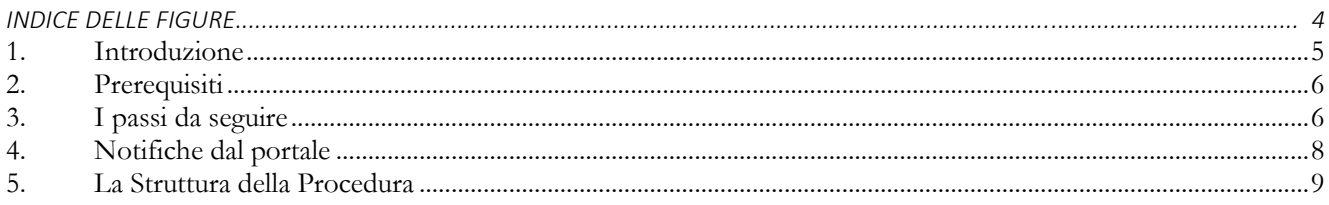

### **INDICE DELLE FIGURE**

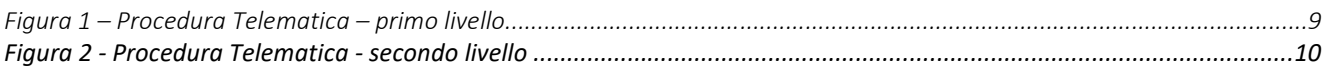

### <span id="page-4-0"></span>**1. Introduzione**

In questa scheda è descritto in maniera sintetica come procedere operativamente per la predisposizione e l'inoltro dell'istanza di partecipazione all'Avviso **"Invito a presentare Candidature per la realizzazione delle Misure 1C, 2A, 3, 5 e 5bis previste nel Piano Regionale per l'attuazione della Garanzia Giovani (DGR n. 2075 del 18/11/2019)",**  secondo quanto previsto dalla **Determinazione della Dirigente Programmazione Unitaria n. 179 dell'11/11/2020.**

Per poter avere accesso alla procedura telematica è necessario essere registrati al portale Sistema Puglia [\(www.sistema.puglia.it\)](../../../../AppData/Local/Microsoft/AppData/Local/Microsoft/Windows/Temporary%20Internet%20Files/Content.Outlook/AppData/Local/Packages/Microsoft.SkypeApp_kzf8qxf38zg5c/LocalState/Downloads/www.sistema.puglia.it).

La Procedura Telematica è disponibile nella pagina **AVVISO MULTIMISURA** (link diretto www.sistema.puglia.it/SistemaPuglia/multimisura) disponibile nella sezione **Bandi Aperti** della pagina principale ed è attiva a partire **dalle ore 16:00 del 16 Dicembre 2020 alle ore 20:00 del 22 Gennaio 2021.**

Nella stessa pagina sono disponibili i servizi:

- **Supporto Tecnico** per avere assistenza sull'utilizzo della procedura telematica, la risposta sarà inviata dal Centro Servizi via e-mail prima possibile.
- **Richiedi Info** per le richieste di chiarimento circa il procedimento, la risposta sarà inviata dai referenti della Regione Puglia via e-mail prima possibile.
- **FAQ** servizio attraverso il quale la Regione mette a disposizione un archivio delle domande più frequenti pervenute agli uffici regionali.

A seguito di completa e corretta compilazione dei pannelli della procedura telematica sarà generato il modulo di domanda (conforme all'Allegato 1) che dovrà essere firmato digitalmente dal Legale Rappresentante dell'operatore e allegato alla stessa procedura telematica entro la suddetta scadenza.

La data e l'ora di chiusura delle istanze sarà certificata dal Sistema informatico. Il presente documento e tutti gli aggiornamenti successivi saranno disponibili sul portale nella pagina dell'iniziativa alla voce **Iter Procedurale.**

### <span id="page-5-0"></span>**2. Prerequisiti**

- Essere registrato al portale **Sistema Puglia** con utenza **Ordinaria** o utenza **SPID di livello 2;**
- Essere titolare di certificato di **firma digitale** valido;
- Essere un operatore in "forma singola" o "associata" come previsto nel paragrafo **8) Soggetti che possono candidarsi al catalogo dei soggetti attuatori dei percorsi indicati al paragrafo 6)** dell'Avviso **"Invito a presentare Candidature per la realizzazione delle Misure 1C, 2A, 3, 5 e 5bis previste nel Piano Regionale per l'attuazione della Garanzia Giovani (DGR n. 2075 del 18/11/2019)",** secondo quanto previsto dalla **Determinazione della Dirigente Programmazione Unitaria n. 179 dell'11/11/2020.**

### <span id="page-5-1"></span>**3. I passi da seguire**

- 1. *Accesso al portale Sistema Puglia* l'accesso deve essere effettuato con le credenziali (Login e Password) personali. Se non si dispone di tali credenziali effettuare la Registrazione al portale.
- *2. Accesso alla Procedura* **Compila la tua domanda** della sezione *Presentazione Domande* della pagina **AVVISO MULTIMISURA**.
- 3. *Compilazione di tutti pannelli* presenti nella procedura:
	- a. Dati Generali
	- b. Dati Operatore (o "Componenti ATS" nel caso di forma associata)
		- i. Anagrafica
		- ii. Camera di Commercio
		- iii. Soggetti
		- iv. Sedi
		- v. Allegati\* (presente solo nel caso di forma associata)
		- vi. Convalida
	- c. Marca da Bollo
	- d. Allegati
	- e. Convalida

#### f. Trasmetti

L'operazione può essere eseguita in più sessioni di lavoro e i dati inseriti possono essere modificati fino all'esecuzione dell'operazione di "**Convalida**" (punto 4.b). E' possibile rientrare in qualunque momento nella propria pratica a condizione che si utilizzino le stesse credenziali utilizzate per la creazione della stessa.

- *4. Convalida -* Dopo aver inserito tutti i dati richiesti, la procedura presenta i pulsanti:
	- *a.* "**Visualizza bozza documento generato dalla procedura**" consente di effettuare delle "prove di stampa" dell'Allegato 1 Modulo di domanda che conterrà la dicitura BOZZA come sfondo. Per ottenere le versioni definitive dei documenti è necessario eseguire il punto **4.b**.
	- *b.* "**Convalida**" consente di convalidare e generare la domanda da trasmettere. Il tasto è attivo solo se la compilazione di tutti i pannelli è stata completata e i dati inseriti risultano validi. Dopo aver eseguito questa operazione non sarà più possibile modificare i dati inseriti, ma sarà possibile la visualizzazione di questi. La domanda sarà nello stato Convalidata e non sarà pertanto ancora trasmessa. Per trasmettere la pratica è necessario eseguire i punti 5 e 6.
	- *c.* "**Riporta in lavorazione**" consente di sbloccare la domanda, in modo da poter apportare le modifiche necessarie. Il pulsante è attivo solo dopo la Convalida della domanda e se la pratica non è stata Trasmessa. Con lo sblocco, il PDF della domanda generato dal Sistema e l'eventuale documento firmato e caricato, verrà cancellato e la domanda ritornerà nello stato "In Lavorazione".
- *5. Trasmissione -* Dal pannello "Trasmetti", a seguito di completa e corretta compilazione dei pannelli della procedura telematica sarà generato il modulo di domanda **(conforme all'Allegato 1)** che dovrà essere firmato digitalmente dal Legale Rappresentante dell'operatore e allegato alla stessa procedura telematica. Il documento firmato digitalmente dovrà essere caricato dal pannello Trasmetti cliccando sul pulsante **"Inserisci PDF firmato digitalmente"** e inviato utilizzando il tasto "Trasmetti". La domanda è da ritenersi trasmessa solo se lo stato sarà

"Trasmessa". Dopo questa operazione, non sarà più possibile effettuare modifiche sulla pratica.

*6. Generazione della ricevuta della domanda -* Dopo la trasmissione della pratica, nel pannello "Trasmetti", sarà disponibile la ricevuta generata automaticamente dal Sistema.

Nel corso della compilazione dei vari pannelli, il Sistema effettua in automatico le verifiche di alcuni vincoli o requisiti oggettivi previsti nell'Avviso **"Invito a presentare Candidature per la realizzazione delle Misure 1C, 2A, 3, 5 e 5bis previste nel Piano Regionale per l'attuazione della Garanzia Giovani (DGR n. 2075 del 18/11/2019)",** secondo quanto previsto dalla **Determinazione della Dirigente Programmazione Unitaria n. 179 dell'11/11/2020.**

Nel caso in cui non sia completa la compilazione di tutti i pannelli obbligatori o non siano soddisfatti alcuni dei requisiti richiesti, il Sistema inibisce la funzione di chiusura della pratica fornendo specifici messaggi.

**ATTENZIONE:** Si evidenzia che i controlli eseguiti dalla procedura telematica non coprono tutti i vincoli previsti dalla Misura. Pertanto, nella fase di compilazione della domanda è necessario comunque fare riferimento a quanto previsto nella Misura.

Solo se lo stato della domanda è **Trasmessa**, la procedura di trasmissione della domanda è da ritenersi completa. Lo **stato pratica** è presente in alto in ogni pannello della procedura, in caso di difficoltà è necessario contattare il Centro Servizi Sistema Puglia attraverso il servizio di **Supporto Tecnico**.

## <span id="page-7-0"></span>**4. Notifiche dal portale**

Durante la compilazione della domanda attraverso la procedura telematica, il Sistema invia in automatico due comunicazioni via e-mail all'utente collegato al Sistema. Le notifiche verranno trasmesse automaticamente dal portale con mittente: [portale@sistema.puglia.it](mailto:portale@sistema.puglia.it)

L'indirizzo utilizzato per l'invio è quello specificato dall'utente in fase di registrazione al portale Sistema Puglia.

Le comunicazioni sono:

1. **Avviso Multimisura - Garanzia Giovani II Fase - Creazione Pratica:** viene inviata all'atto della compilazione del primo pannello.

2. **Avviso Multimisura - Garanzia Giovani II Fase** - **Trasmissione pratica:** viene inviata alla trasmissione della pratica.

**ATTENZIONE:** Se la propria casella PEC non consente la ricezione di messaggi da caselle di posta elettronica ordinarie, si suggerisce di effettuare la registrazione al portale specificando un indirizzo di posta NON PEC in modo da non correre il rischio di mancata ricezione di messaggi di notifica da parte della procedura telematica di accreditamento. Se si è già registrati al portale con una casella di PEC è possibile modificare tale informazione utilizzando la funzione **Modifica Profilo** disponibile nella parte alta della pagina principale del portale una volta effettuata la connessione con le proprie credenziali.

## <span id="page-8-0"></span>**5. La Struttura della Procedura**

La figura seguente riporta la sequenza dei pannelli di cui si compone la procedura telematica.

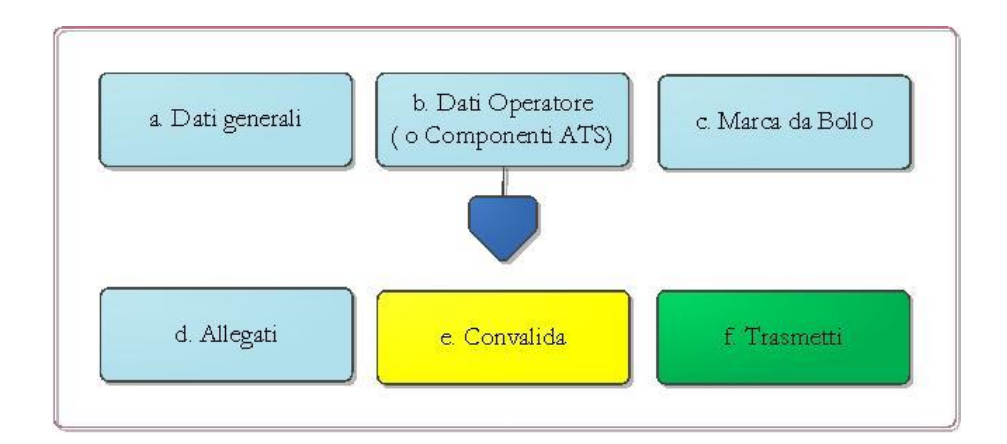

*Figura 1 – Procedura Telematica – primo livello*

<span id="page-8-1"></span>All'interno di ogni pannello è possibile passare agevolmente dalla modalità "sola visualizzazione" alla modalità "modifica" operando sui link presenti all'interno del pannello.

Esplicazione dei pannelli:

 **Dati generali:** all'avvio della procedura telematica è possibile selezionare la tipologia di Soggetto se Operatore in forma singola o forma associata (ATS)

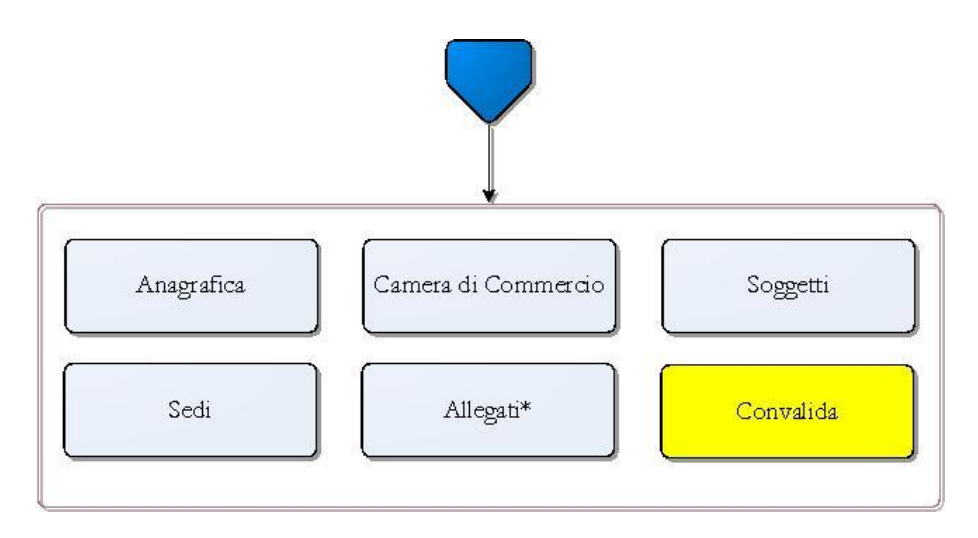

*Figura 2 – Procedura Telematica – secondo livello*

- **Dati operatore (o Componenti ATS):** il pannello consente la gestione dei dati relativi agli operatori secondo le varie tipologie di accreditamento:
	- o Se l'operatore è accreditato ai servizi formativi e ai servizi per il lavoro è necessario inserire entrambi i codici pratica dei relativi accreditamenti. I dati anagrafici dei Soggetti e della Camera di Commercio saranno importati automaticamente dalla procedura di accreditamento degli organismi formativi. I dati delle Sedi saranno importati da entrambe le procedure di accreditamento. Ulteriori informazioni richieste dalla procedura dovranno essere inserite o aggiornate attraverso i vari pulsanti di modifica.
	- o Se l'operatore è accreditato solo ai servizi per il lavoro è necessario inserire il codice della pratica assegnato dalla procedura di accreditamento dei servizi per il lavoro. I dati delle Sedi saranno importati automaticamente. Ulteriori informazioni richieste dalla procedura dovranno essere inserite o aggiornate attraverso i vari pulsanti di modifica.
	- o Se l'operatore è accreditato solo ai servizi formativi è necessario inserire il codice della pratica assegnato dalla procedura di accreditamento degli organismi formativi. I dati anagrafici dei Soggetti, delle Sedi e della Camera di Commercio saranno importati automaticamente.

o Se il soggetto è promotore di tirocini extra-curriculari o non legittimato a svolgere attività remunerata è necessario inserire i dati richiesti nei vari pannelli.

Attraverso il pannello di Convalida il Sistema effettua in tempo reale delle verifiche rispetto ai vincoli o requisiti oggettivi già previsti nell'Avviso.

- **Marca da Bollo:** il pannello consente la gestione dei dati relativi alla Marca da Bollo verso il Ministero delle Finanze - nel caso di ESENZIONE dal pagamento della Marca da Bollo occorre caricare nel pannello Allegati come "Altri Allegati" l'**Autodichiarazione di Esenzione Marca da Bollo** - che può essere fatto in due modalità:
	- o **Tradizionale** indicando il numero scontrino e la data di emissione della marca già acquistata,
	- o **Digitale** tramite **pagoPA**, il sistema di pagamenti elettronici verso la Pubblica Amministrazione, è possibile utilizzare con due diverse opzioni:
		- **Digitale (su attivazione interna):** attraverso l'applicativo del bando - pulsante "**Paga Marca da Bollo**", il sistema genera la richiesta di pagamento includendo automaticamente i dati del richiedente e la causale dello stesso. Nel caso in cui cliccando sul pulsante, non venga aperta la pagina del pagamento, occorre copiare ed incollare il contenuto del campo URL pagamento nella barra degli indirizzi di una nuova scheda del browser e completare l'operazione di pagamento. Nel pannello Marca da Bollo sarà quindi possibile verificare e registrare automaticamente l'esito di tale pagamento utilizzando il pulsante **Verifica pagamento**.
		- **Digitale pagato precedentemente (su attivazione esterna):** nel caso in cui il pagamento sia stato eseguito direttamente su PagoPA, occorrerà riportare nel campo **Identificativo richiesta (IUD)** il codice presente sulla "ricevuta" nella sezione DOVUTI PAGATI alla voce Id Univoco Dovuto - per consentire al

Sistema le verifiche automatiche sull'esito - e utilizzare il pulsante **Verifica pagamento.**

- **Allegati:** in questo pannello è possibile inserire gli allegati di cui alcuni obbligatori.
- **Convalida:** attraverso questo pannello di riepilogo il Sistema effettua in tempo reale delle verifiche rispetto ai vincoli o requisiti oggettivi già previsti nell'Avviso. Nel caso in cui non sia completa la compilazione di tutti i pannelli obbligatori o non siano soddisfatti alcuni dei requisiti richiesti, il Sistema inibisce la funzione di convalida della pratica fornendo specifici messaggi.
- **Trasmetti:** questo pannello sarà attivo solo dopo aver convalidato la pratica. Consente di scaricare il documento generato dal Sistema, tale documento dovrà essere caricato tramite lo stesso pannello firmato digitalmente. Solo in seguito alla suddetta operazione sarà possibile effettuare la trasmissione della domanda.

La modifica dei dati inseriti nei vari pannelli è possibile in qualsiasi momento fino alla **Trasmissione** della Pratica.

La modifica operata sui dati viene registrata a Sistema solo dopo aver azionato il pulsante "*Salva*".

Dopo l'avvenuta trasmissione della pratica, la stessa rimane accessibile in modalità "sola lettura", all'utente che ha operato sul Sistema.

Nel caso in cui, sia necessario operare sulla stessa pratica con una utenza diversa da quella con cui si è curato l'inserimento e la trasmissione, è necessario inviare una richiesta esplicita al Centro Servizi Sistema Puglia, attraverso il servizio **Supporto Tecnico**, attivo nella pagina del bando.